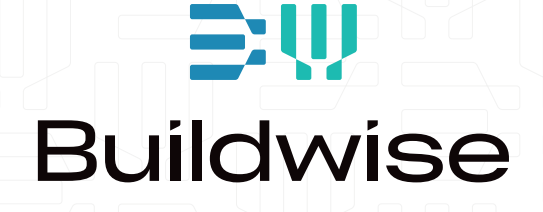

# GUIDE D'ENTRETIEN Guide d'utilisation

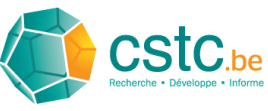

# Mode d'emploi du guide numérique de l'entretien

# Sommaire

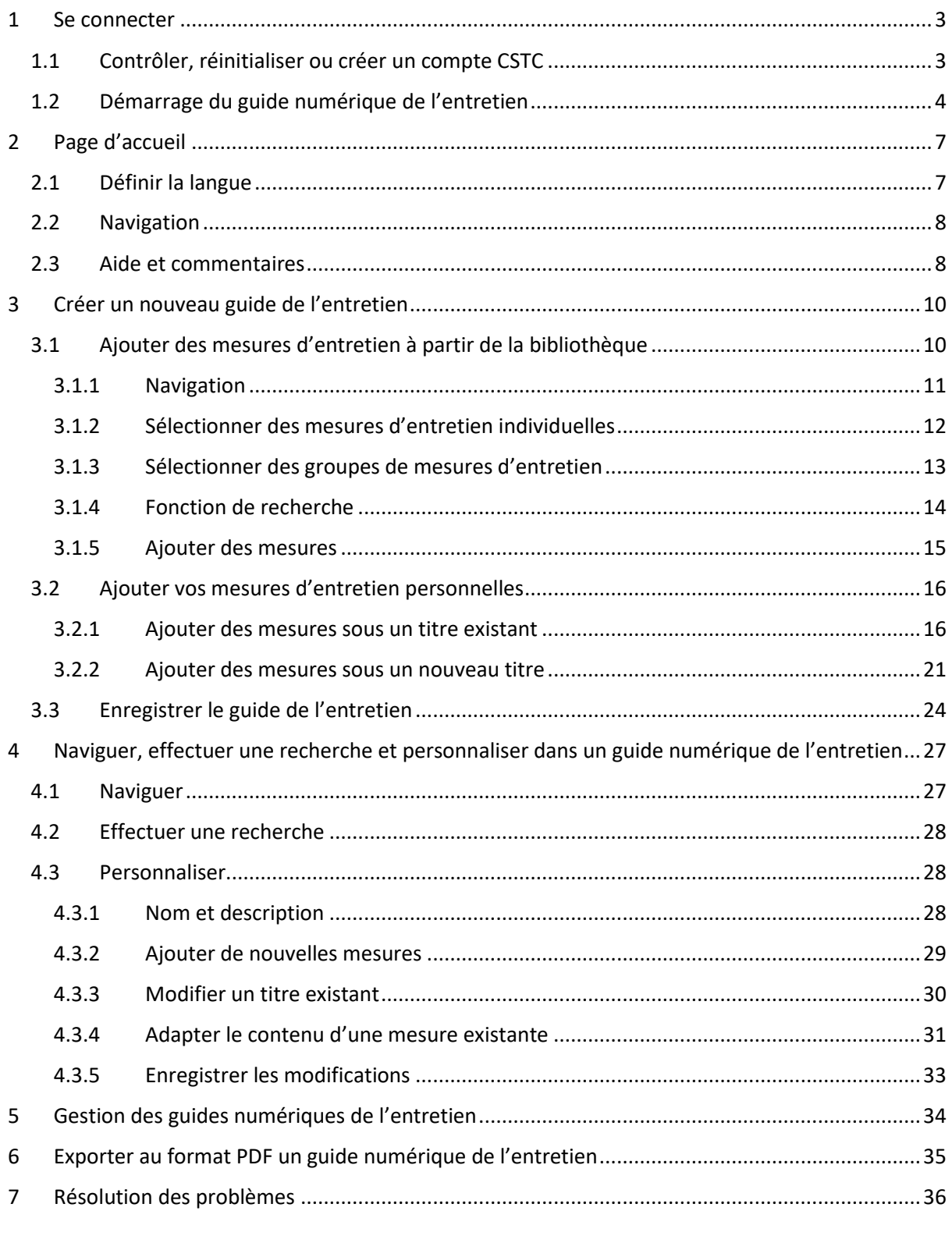

 $V1.0$ 

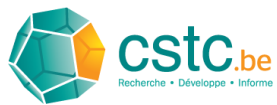

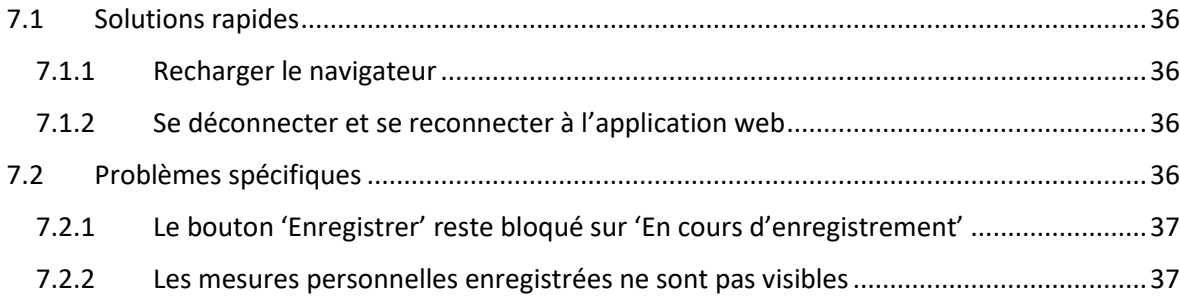

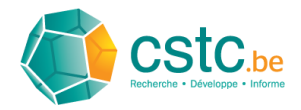

# <span id="page-3-0"></span>1 Se connecter

# <span id="page-3-1"></span>1.1 Contrôler, réinitialiser ou créer un compte CSTC

Pour vous connecter au guide numérique de l'entretien, vous devez disposer d'un compte CSTC. Rendez-vous sur le site Internet du CSTC et cliquez sur 'Compte' en haut à droite ou utilisez ce [lien.](https://www.cstc.be/homepage/index.cfm?cat=account)

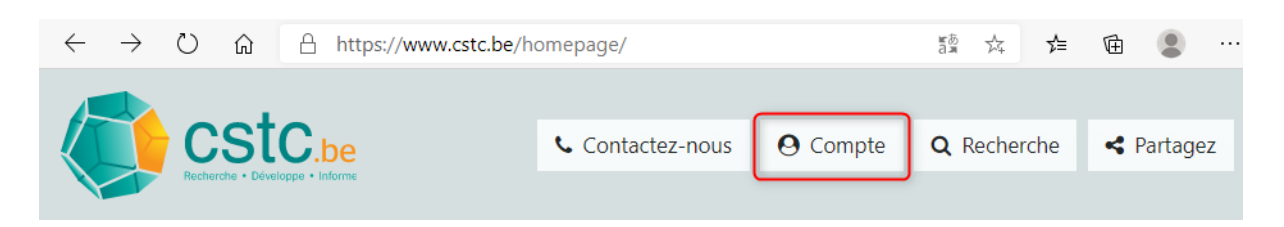

Introduisez ensuite votre nom d'utilisateur et votre mot de passe personnel et cliquez sur 'S'identifier'. Votre compte sera vérifié. Si vous avez réussi à vous connecter, passez au § 1.2.

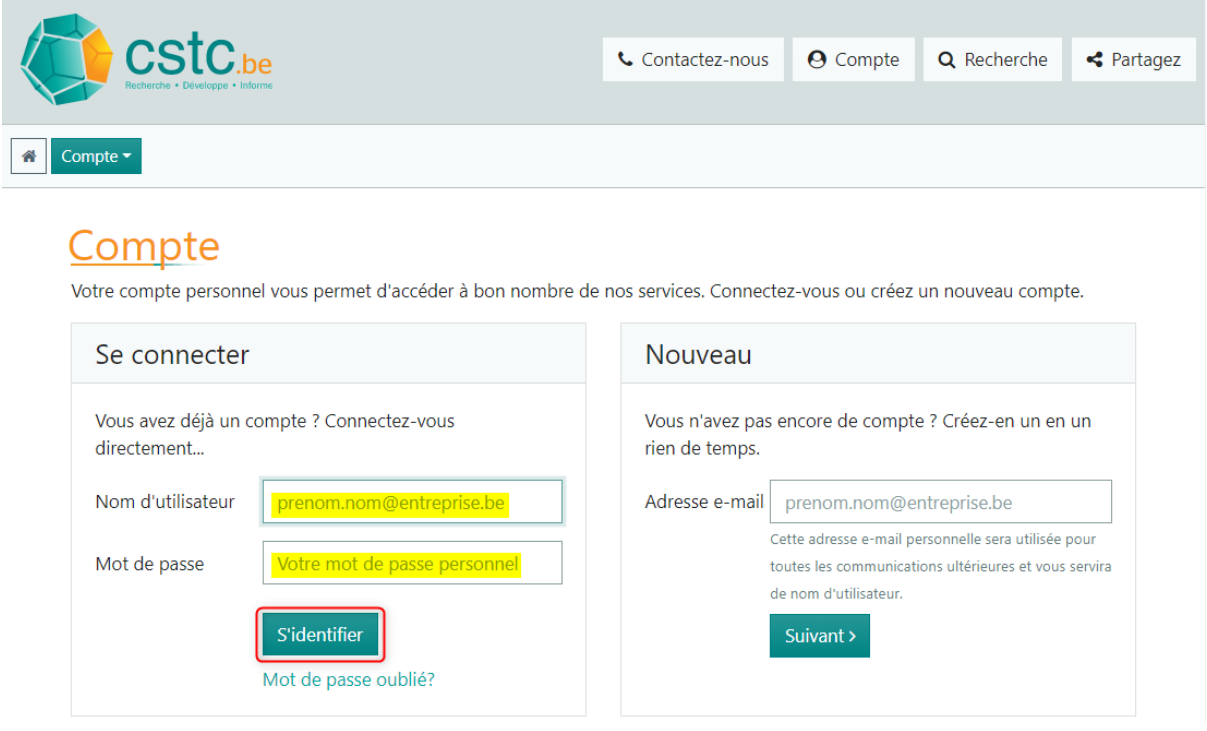

Si vous avez déjà un compte, mais que vous ne vous souvenez pas du mot de passe, cliquez sur 'Mot de passe oublié ?' et suivez les instructions pour définir un nouveau mot de passe.

Si vous n'avez pas encore de compte, vous pouvez en créer un en entrant votre adresse e-mail dans l'encadré à droite et en suivant les instructions.

Si vous avez réussi à vous connecter, vous serez redirigé vers la page ci-dessous.

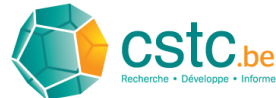

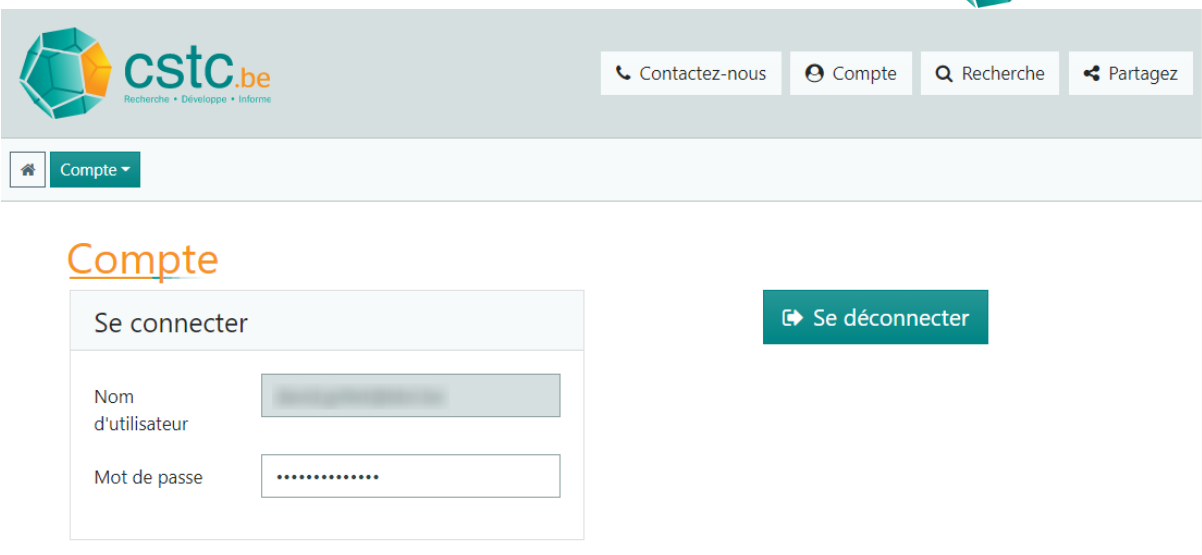

# <span id="page-4-0"></span>1.2 Démarrage du guide numérique de l'entretien

Le guide numérique de l'entretien se trouve sous 'Outils de calcul' sur la page 'Outils'. Cliquez sur 'Compte' et ensuite sur 'Outils' pour ouvrir la page.

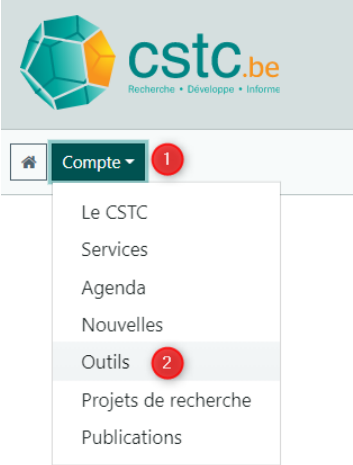

Cliquez ensuite sur le menu déroulant 'Faites votre choix' et sélectionnez 'Outils de calcul'.

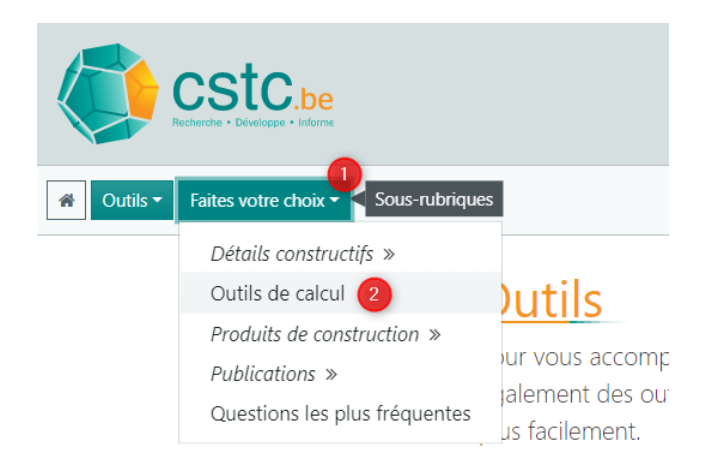

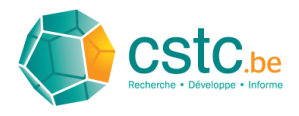

Cliquez sur le menu déroulant et sélectionnez 'Guide de l'entretien'.

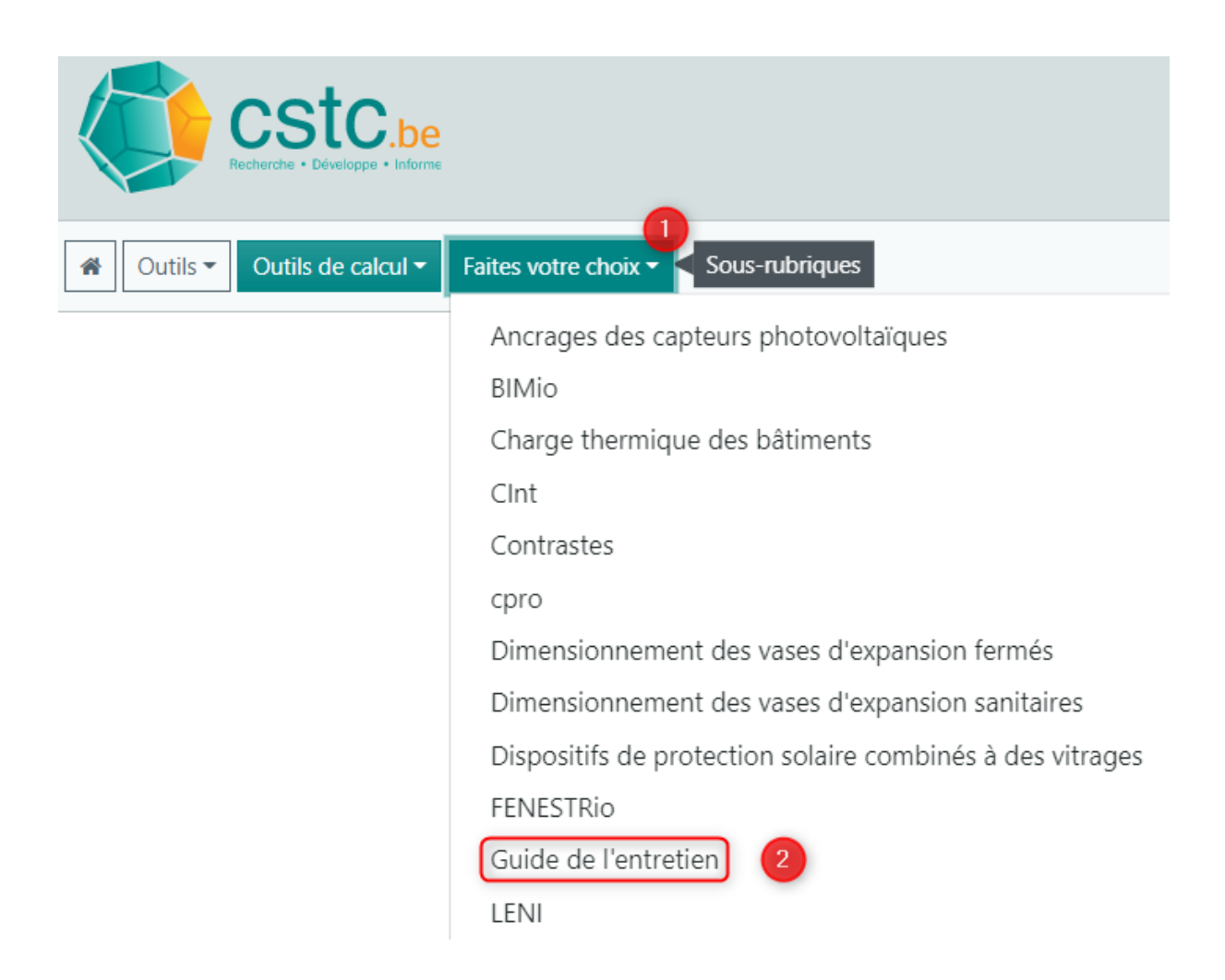

Vous trouverez sur cette page plus d'informations sur le guide numérique de l'entretien ainsi qu'un bouton pour l'ouvrir. Vous pouvez également directement ouvrir le guide numérique de l'entretien en suivant ce lien : [CSTC Tools](https://tools.cstc.be/login)

Remplissez les champs de la page suivante avec vos données de connexion du CSTC et cliquez sur 'Se connecter'.

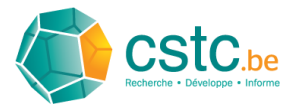

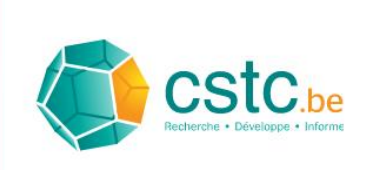

# Bienvenue

Votre adresse e-mail

Introduisez ici votre adresse e-mail

Champ requis

Votre mot de passe

Introduisez ici votre mot de passe

Se connecter  $\rightarrow$ 

Mot de passe oublié ?

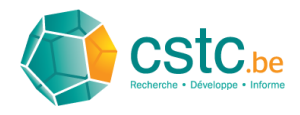

# <span id="page-7-0"></span>2 Page d'accueil

Lorsque vous vous connectez pour la première fois au guide numérique de l'entretien, la page d'accueil ressemble à ceci :

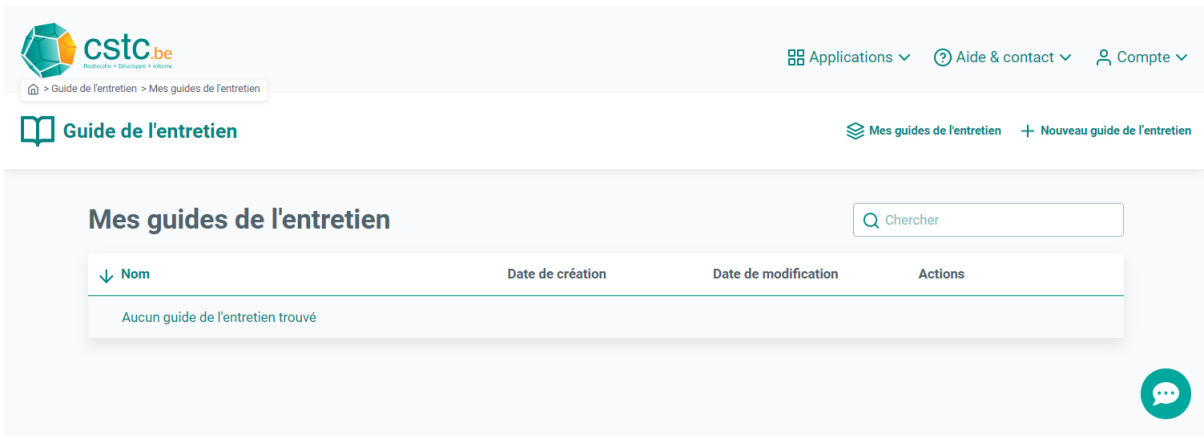

# <span id="page-7-1"></span>2.1 Définir la langue

Pour définir la langue, déplacez votre curseur sur 'Compte' et cliquez sur 'Profil' dans le menu déroulant.

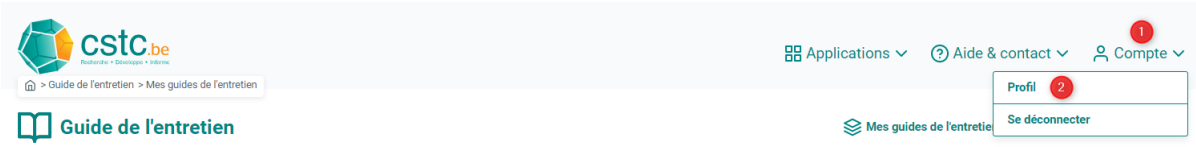

Cliquez ensuite dans la fenêtre suivante sur 'Adapter' pour changer la langue du guide numérique de l'entretien.

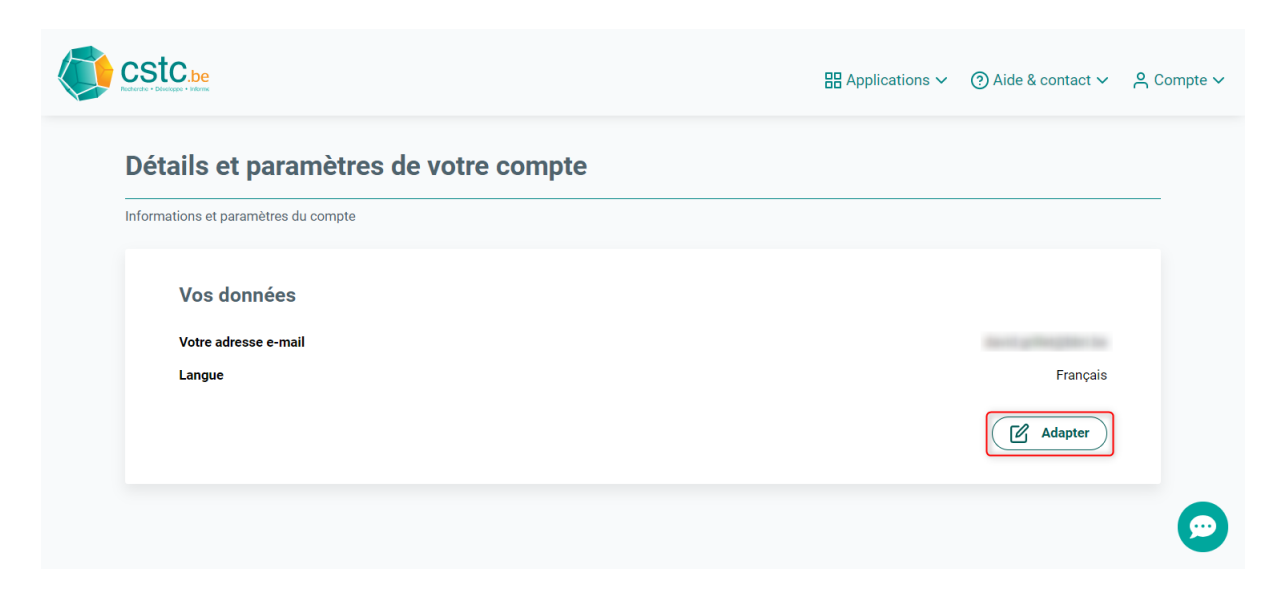

Cliquez sur la flèche pour dérouler le menu et sélectionnez ensuite la langue souhaitée.

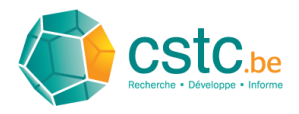

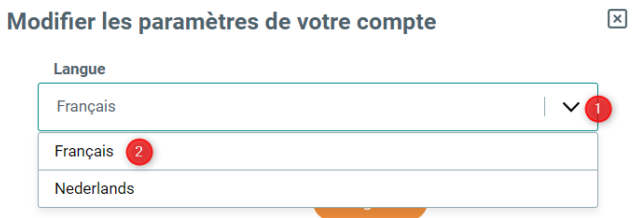

# Cliquez enfin sur 'Enregistrer'.

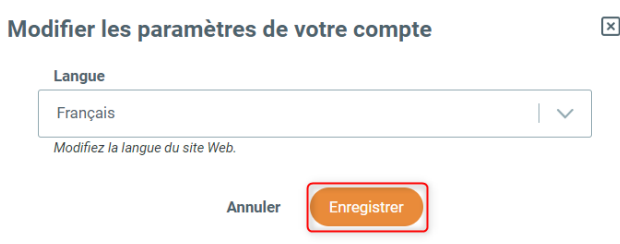

# <span id="page-8-0"></span>2.2 Navigation

Pour revenir à la page d'accueil à partir de n'importe quelle page, déplacez le curseur sur 'Applications' et choisissez ensuite 'Guide de l'entretien'.

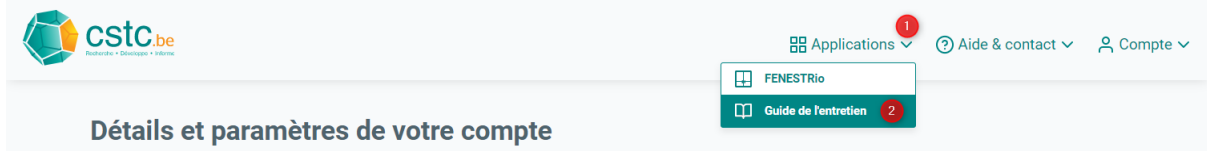

# <span id="page-8-1"></span>2.3 Aide et commentaires

Si vous rencontrez un problème avec l'application ou si vous avez des idées pour améliorer l'outil, vous pouvez utiliser la section 'Commentaires'. Pour l'ouvrir, deux possibilités s'offrent à vous :

- cliquer sur la bulle de texte en bas à droite de la page
- déplacer le curseur sur 'Aide & contact' en haut à droite et choisir 'Envoyer un commentaire' dans le menu déroulant.

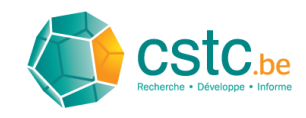

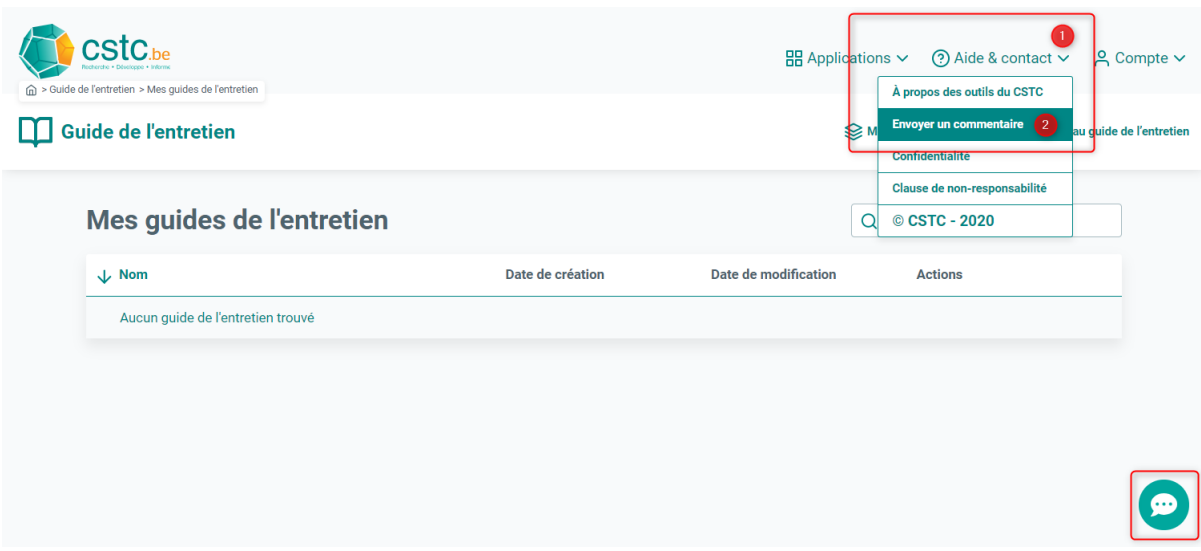

Dans la fenêtre qui apparaît, vous pouvez brièvement décrire votre problème ou votre idée. Pour plus de clarté, il est possible d'ajouter une capture d'écran en cliquant sur le bouton orange 'Ajouter une capture d'écran'. Remplissez ensuite la brève évaluation et cliquez sur le bouton orange 'Envoyer'.

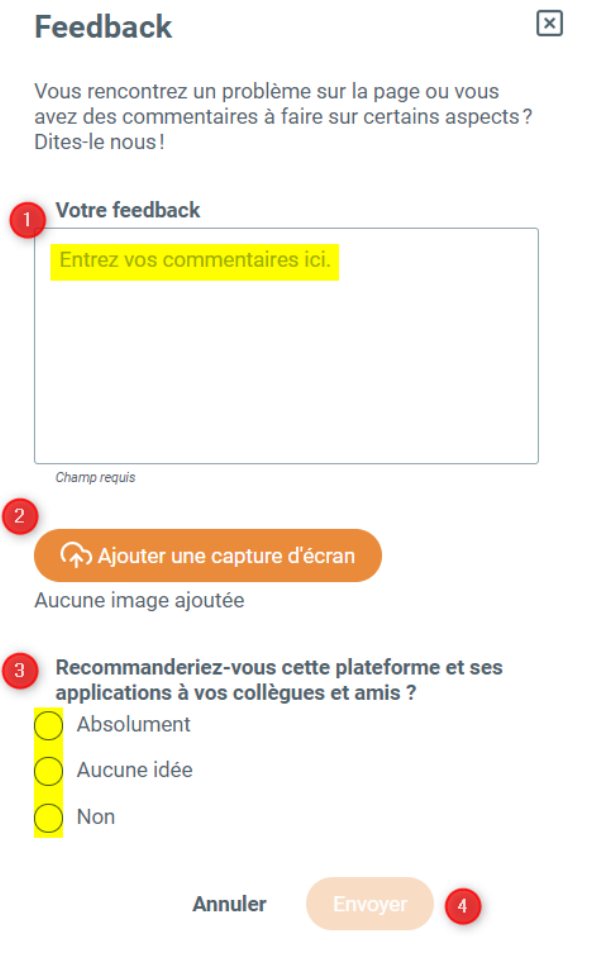

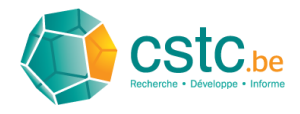

# <span id="page-10-0"></span>3 Créer un nouveau guide de l'entretien

Cliquez sur 'Nouveau guide de l'entretien' pour créer un nouveau guide numérique de l'entretien.

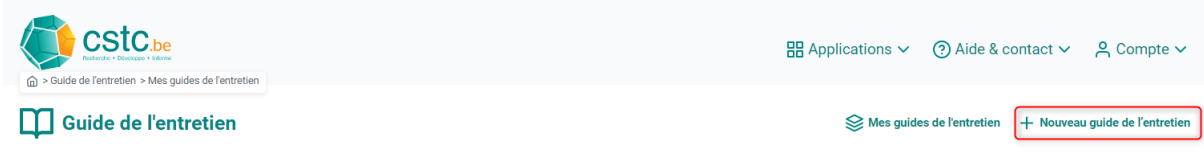

Sur la page qui apparaît alors, le guide de l'entretien peut être créé. Le menu déroulant vous permet également de sélectionner la langue (néerlandais ou français).

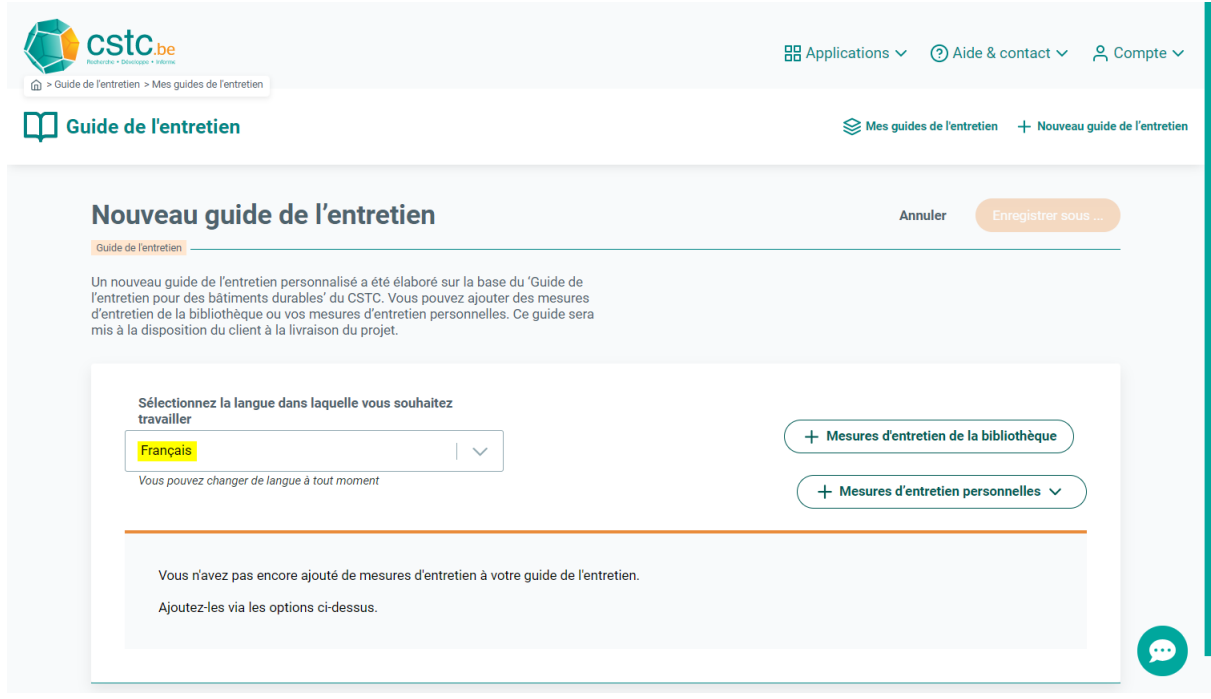

Le guide numérique de l'entretien vous permet de sélectionner les mesures souhaitées du 'Guide de l'entretien pour des bâtiments durables' du CSTC reprises dans une bibliothèque. Vous pouvez ensuite les compléter par vos mesures d'entretien personnelles. Les mesures importées de la bibliothèque peuvent également être modifiées.

# <span id="page-10-1"></span>3.1 Ajouter des mesures d'entretien à partir de la bibliothèque

Cliquez sur 'Mesures d'entretien de la bibliothèque'.

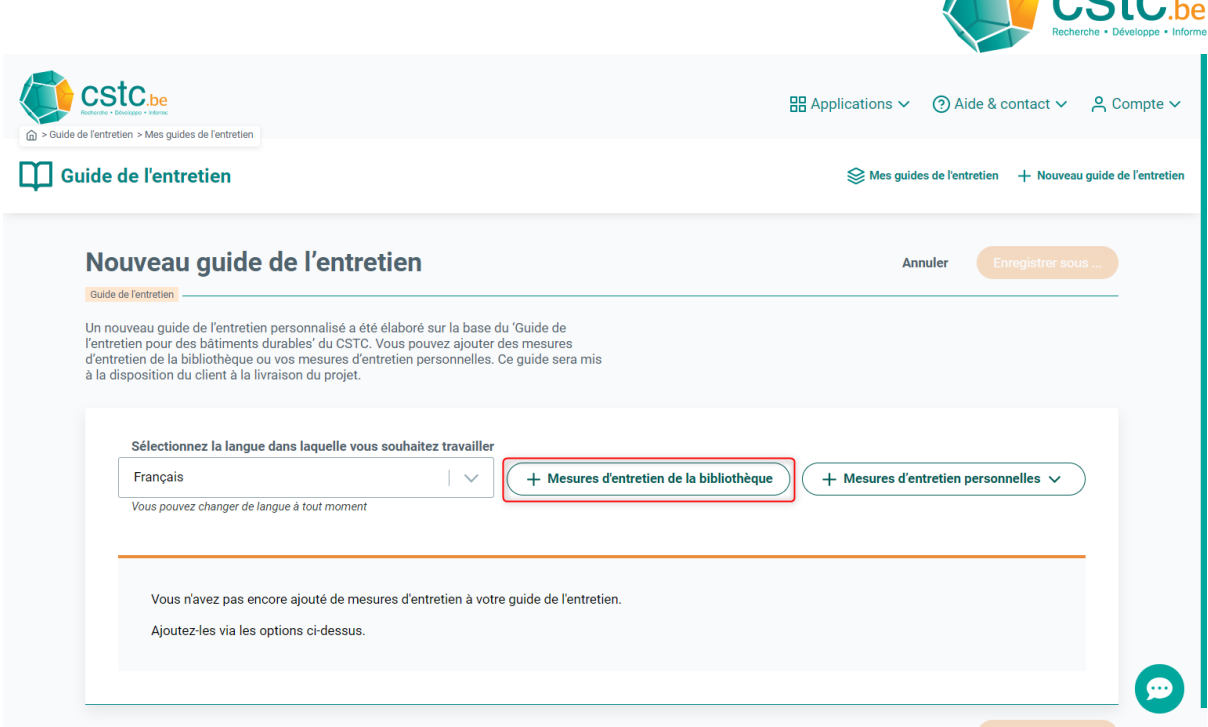

**Report** 

#### <span id="page-11-0"></span>3.1.1 Navigation

La fenêtre suivante donne un aperçu de toutes les mesures, subdivisées en une structure arborescente. Pour consulter la structure complète, déplacez votre curseur sur la mesure (la couleur de fond change) et cliquez sur la flèche à gauche de la case à cocher.

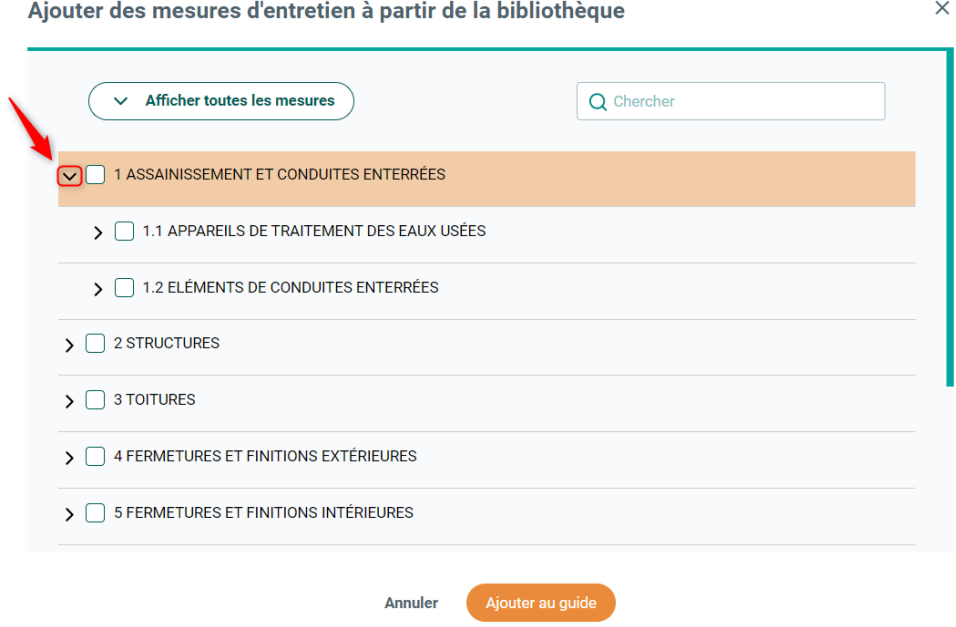

Utilisez la molette de votre souris ou la barre de défilement sur la droite pour faire défiler les mesures.

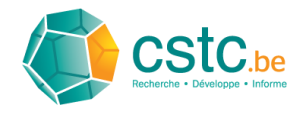

Ajouter des mesures d'entretien à partir de la bibliothèque  $\vee$  Afficher toutes les mesures Q Chercher  $\checkmark$  1 ASSAINISSEMENT ET CONDUITES ENTERRÉES 1.1 APPAREILS DE TRAITEMENT DES EAUX USÉES Séparateurs de graisses, d'hydrocarbures et débourbeurs : - examen visuel de l'état du dispositif de fermeture et de son étanchéité, des<br>canalisations pénétrant dans l'appareil et les éventuels dispositifs d'accès -<br>
vérifier que l'évent est dégagé<br>
• nettoyage (filtre et flotteur éventuel en particulier). Périodicité:  $\mathsf{P}$ Fosses de décantation avec stockage des boues : Outre le bac de décantation et des raccords avec les canalisations du vérifier l'état du bac de décantation et des raccords avec les canalisations curer le bac de décantation et le panier destinés à retenir les boues. Périodicité:  $1J-3J$ miliae" La fréquence de oursan est fonction du dimensionnement de la Annuler Ajouter au guide

Afin de réduire rapidement la liste des mesures, vous devez d'abord toutes les afficher en cliquant sur le bouton 'Afficher toutes les mesures' et ensuite réduire tous les champs en cliquant sur le bouton 'Masquer toutes les mesures'.

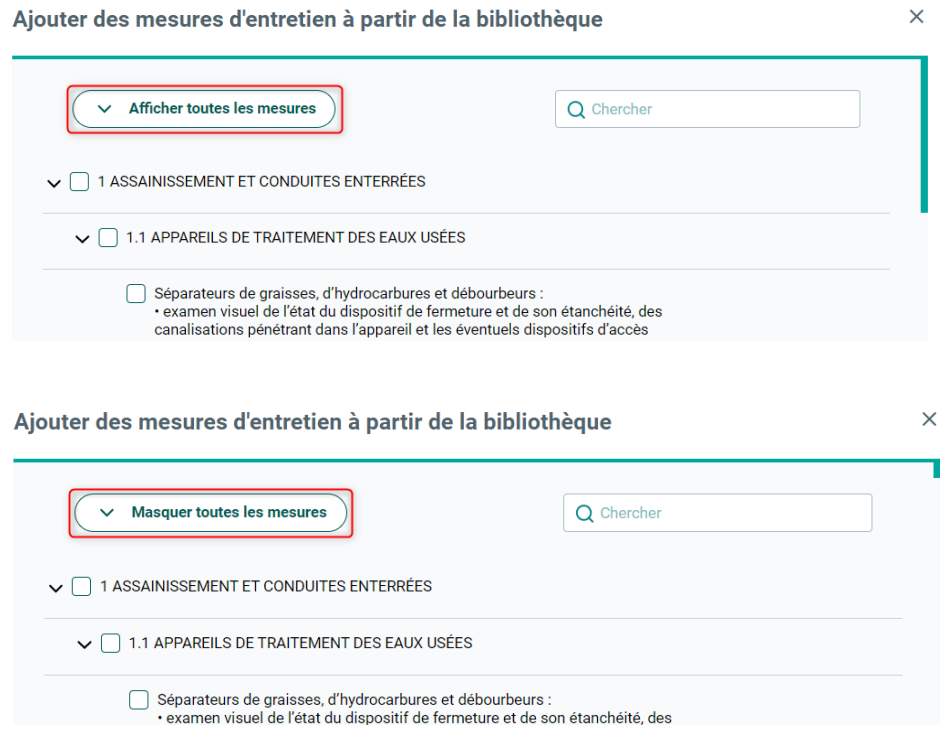

# <span id="page-12-0"></span>3.1.2 Sélectionner des mesures d'entretien individuelles

Pour ajouter une mesure d'entretien individuelle, cochez la case de la mesure en question.

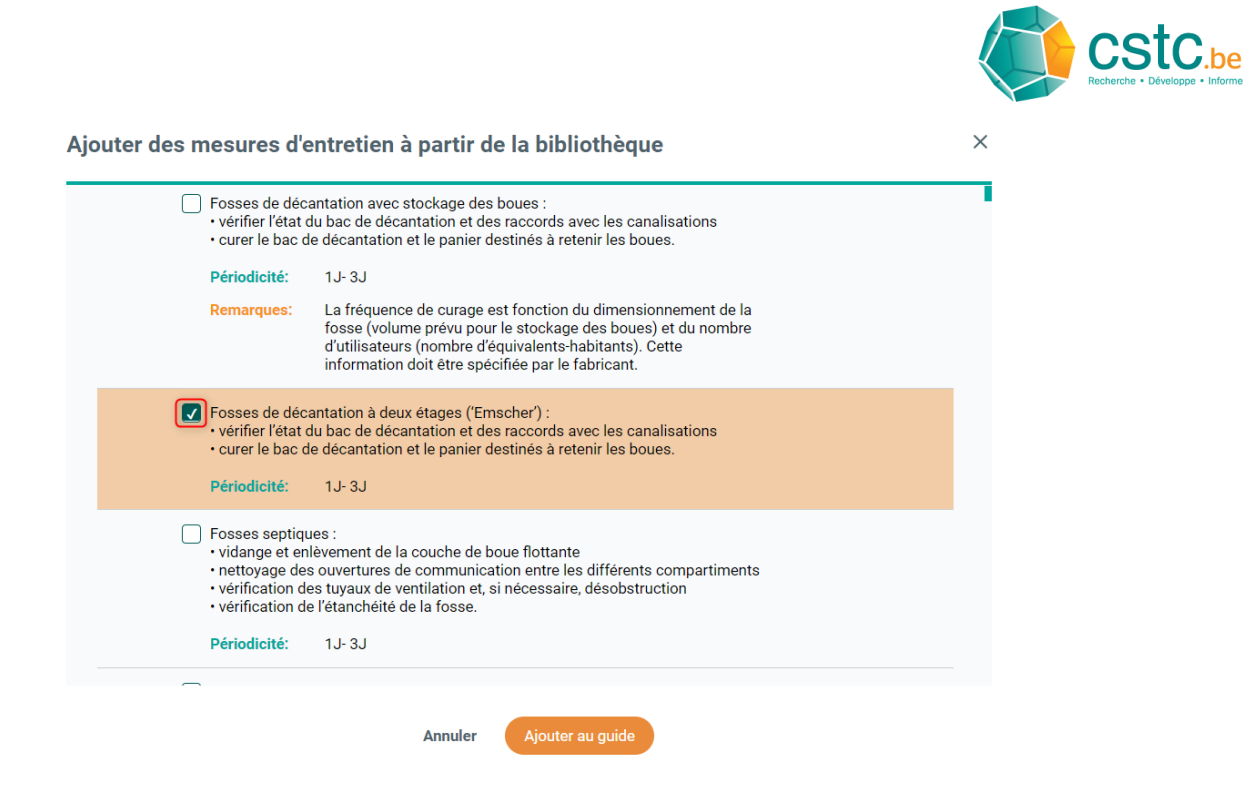

Si toutes les mesures d'un même titre ne sont pas sélectionnées, la case de sélection du titre deviendra verte.

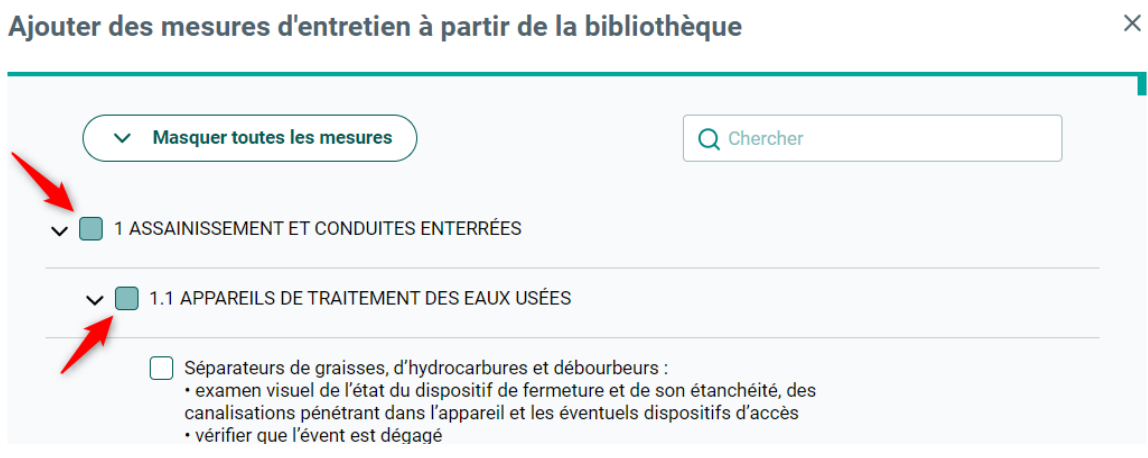

# <span id="page-13-0"></span>3.1.3 Sélectionner des groupes de mesures d'entretien

Lorsque toutes les mesures d'un titre particulier s'appliquent, vous pouvez cocher la case située à côté du titre en question. Toutes les mesures sous-jacentes seront alors sélectionnées automatiquement.

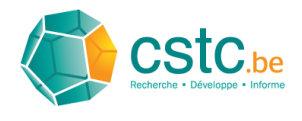

Ajouter des mesures d'entretien à partir de la bibliothèque

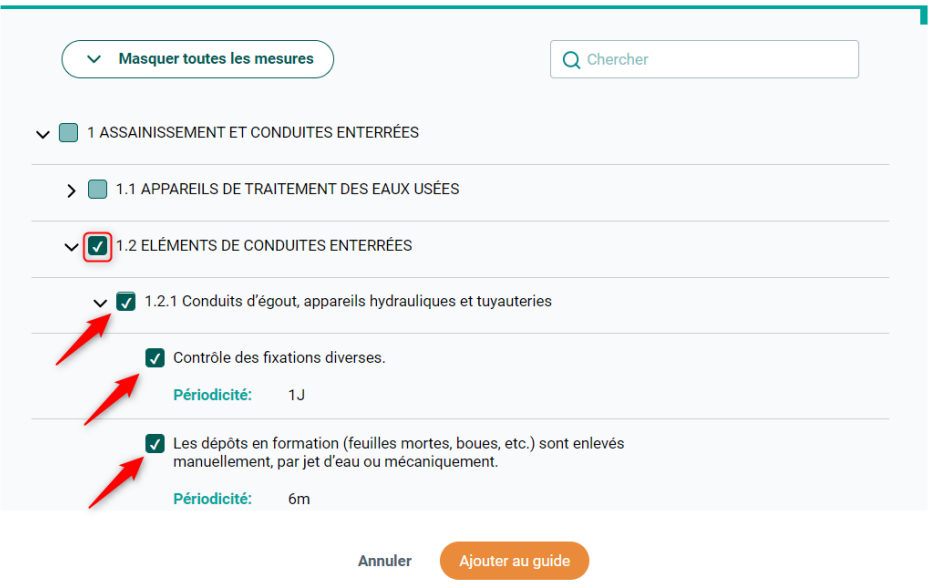

Ce principe s'applique également aux autres niveaux : en cochant la case à côté d'un titre particulier, toutes les mesures sous-jacentes seront sélectionnées.

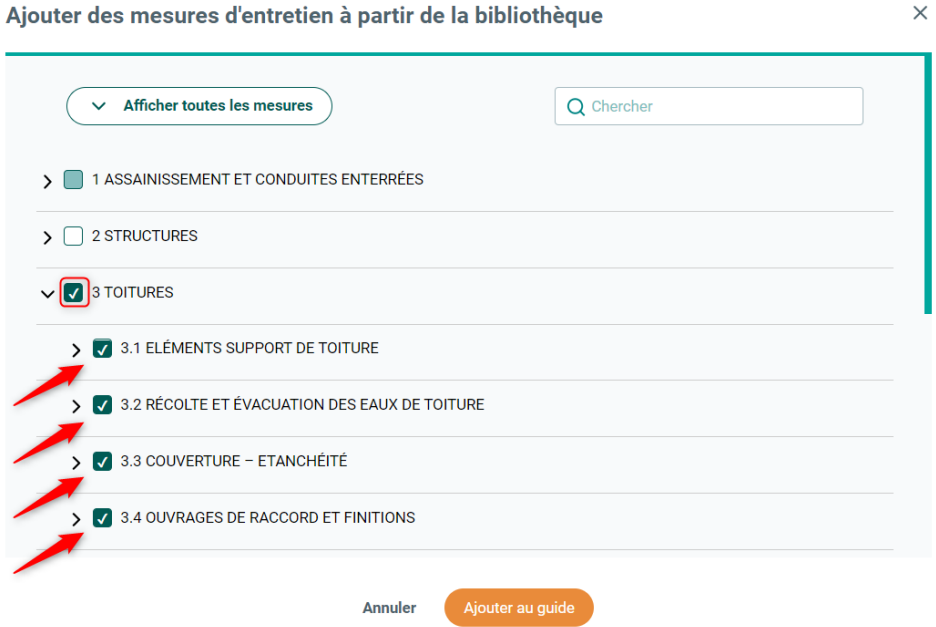

#### <span id="page-14-0"></span>3.1.4 Fonction de recherche

La fenêtre de recherche en haut à droite vous permet de rechercher les termes qui apparaissent dans le titre ou la description des mesures d'entretien. Lorsqu'un terme de recherche est saisi, l'arborescence se replie et se déplie de sorte ce que seules les mesures dans lesquelles le terme de recherche apparaît soient visibles. Si le terme de recherche est trouvé, tous les champs de cette

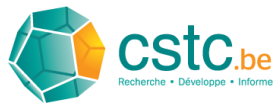

mesure se dérouleront, même s'ils ne contiennent pas le terme de recherche. Le terme de recherche trouvé sera marqué en jaune dans les titres et/ou les descriptions.

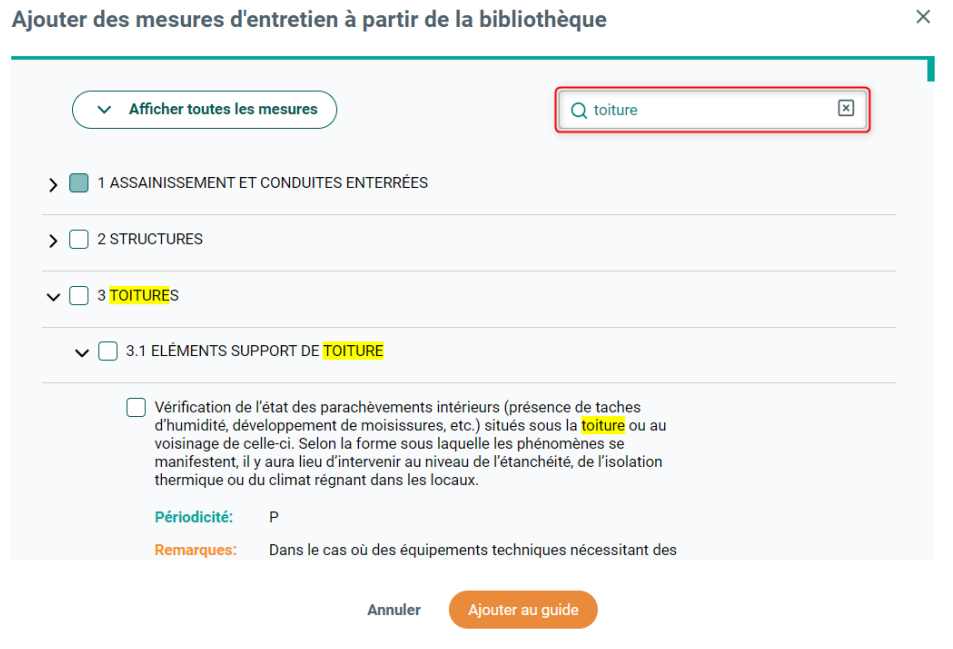

Enfin, sélectionnez les mesures d'entretien souhaitées en cochant la case. En cliquant sur la croix à droite de la fenêtre de recherche, la fonction de recherche peut être arrêtée.

#### <span id="page-15-0"></span>3.1.5 Ajouter des mesures

Lorsque toutes les mesures souhaitées de la bibliothèque ont été sélectionnées, elles peuvent être ajoutées au guide numérique de l'entretien en cliquant sur le bouton orange 'Ajouter au guide'.

 $\sim$ 

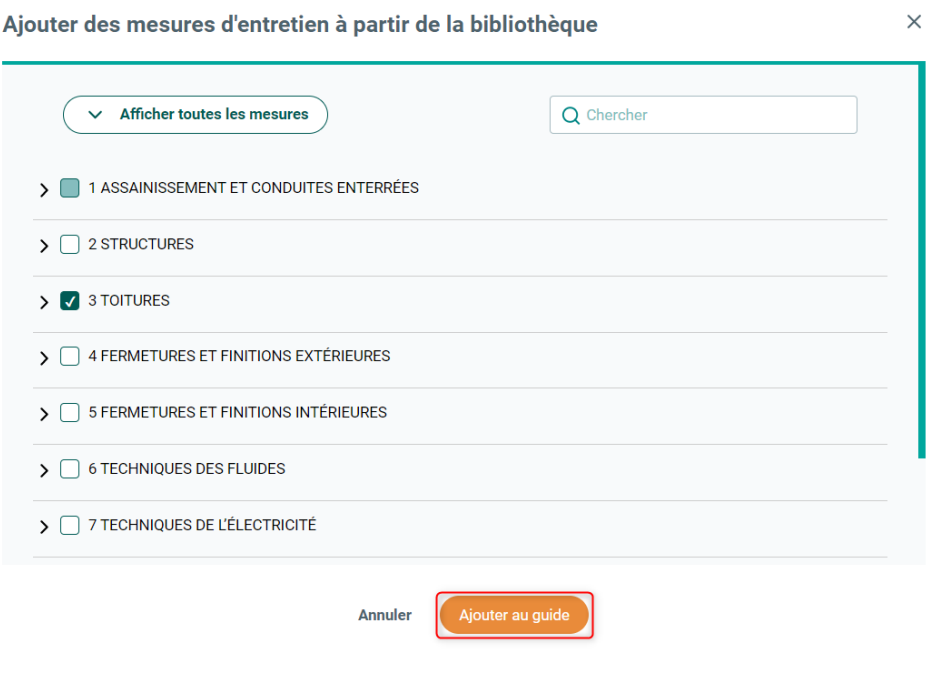

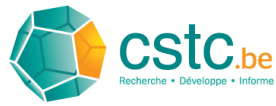

Les mesures sélectionnées à partir de la bibliothèque apparaissent maintenant sur la page d'aperçu du guide de l'entretien.

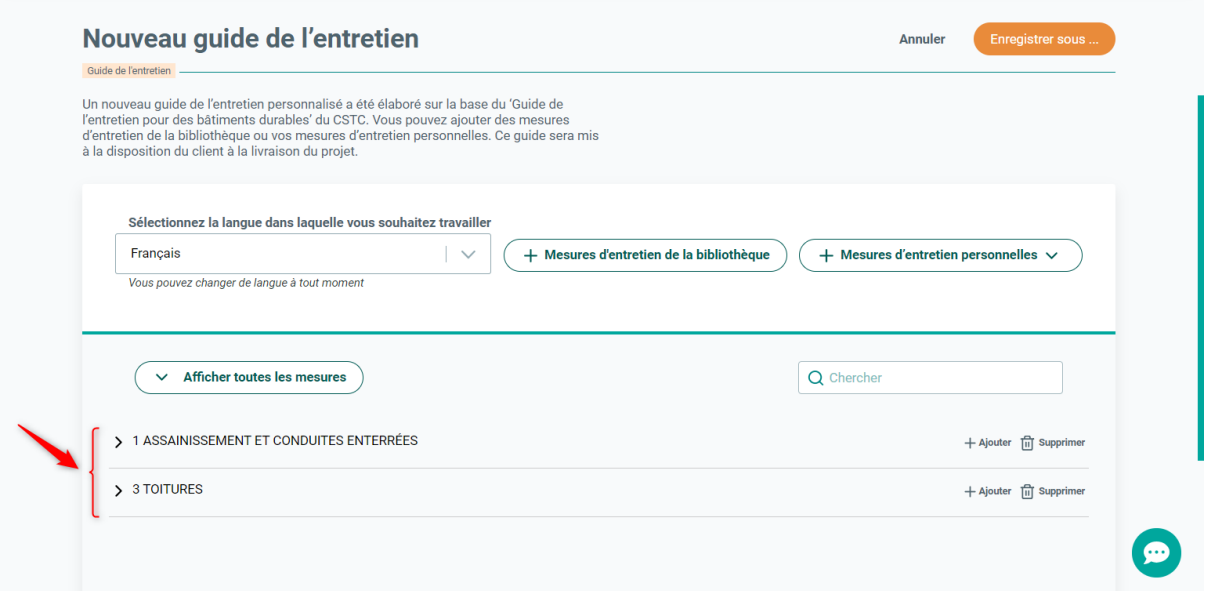

# <span id="page-16-0"></span>3.2 Ajouter vos mesures d'entretien personnelles

Déplacez votre curseur sur 'Vos mesures d'entretien personnelles'. Un menu déroulant apparaît avec les choix suivants :

- **'Sous un titre existant'** : ajoutez votre mesure personnelle sous un titre existant dans le guide numérique de l'entretien
- **'Sous un nouveau titre'** : ajoutez votre mesure personnelle sous un nouveau titre.

# <span id="page-16-1"></span>3.2.1 Ajouter des mesures sous un titre existant

Cliquez sur 'Sous un titre existant' dans le menu déroulant.

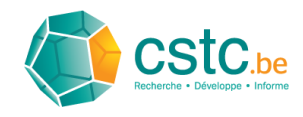

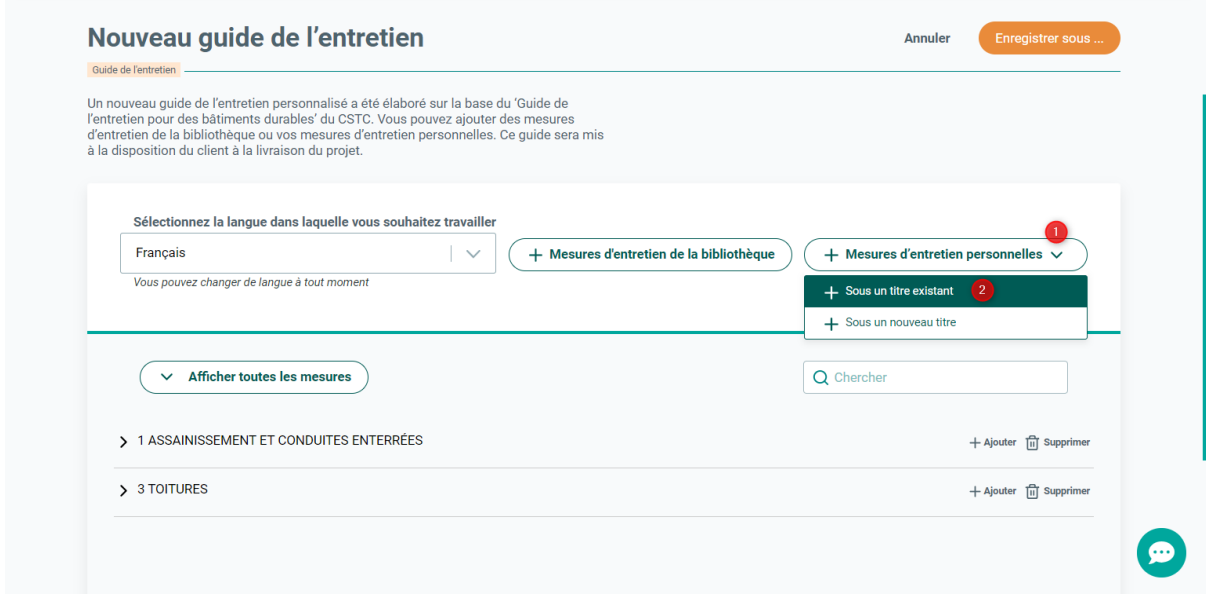

Dans la fenêtre suivante, il faut d'abord indiquer sous quel titre existant la nouvelle mesure doit être placée. Cliquez dans le champ pour ouvrir le menu déroulant, puis choisissez l'emplacement souhaité.

 $\times$ 

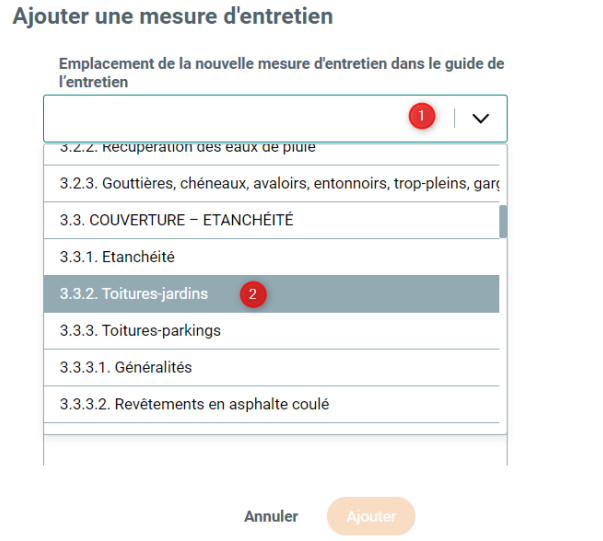

Décrivez ensuite votre mesure d'entretien personnelle, tant en néerlandais qu'en français.

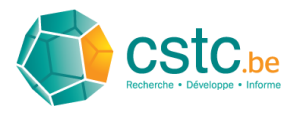

#### Ajouter une mesure d'entretien

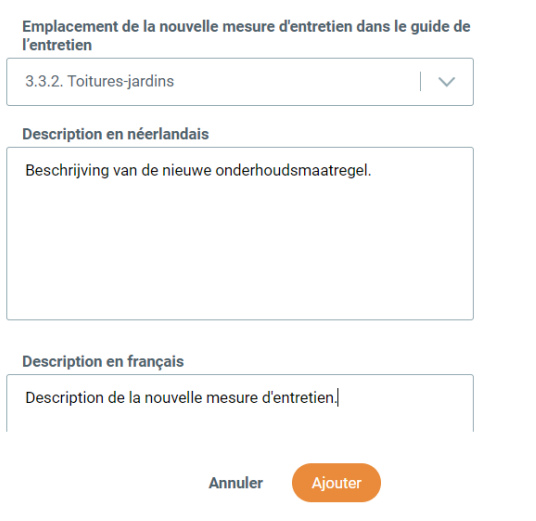

Définissez ensuite la périodicité de la nouvelle mesure. Si celle-ci doit être effectuée au moins une fois tous les quelques mois ou années, sélectionnez 'Déterminer la périodicité' et fixez ensuite la périodicité minimale et éventuellement la périodicité maximale.

 $\times$ 

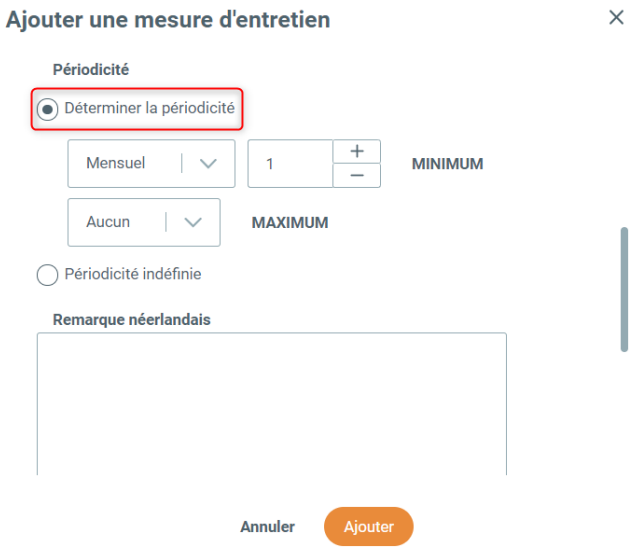

Dans le premier menu déroulant, la périodicité doit être indiquée. Dans l'exemple ci-dessous, une périodicité annuelle est choisie.

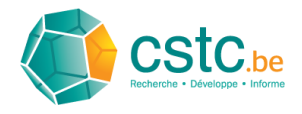

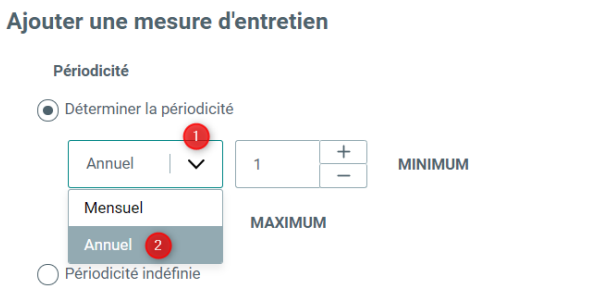

Dans les choix 'Mensuel' et 'Annuel', on demande d'indiquer le nombre souhaité. Dans l'exemple cidessous, une périodicité minimale de 2 ans est choisie.

 $\times$ 

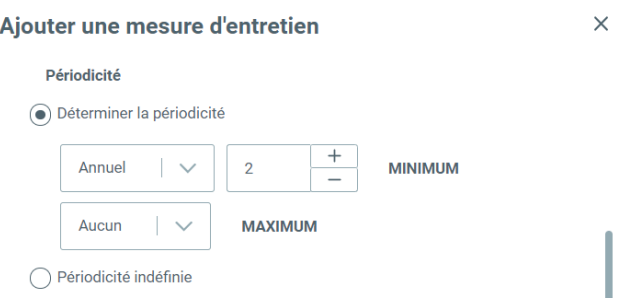

Dans le deuxième menu déroulant, vous pouvez entrer la périodicité maximale. Dans l'exemple cidessous, la périodicité maximale est fixée à 3 ans.

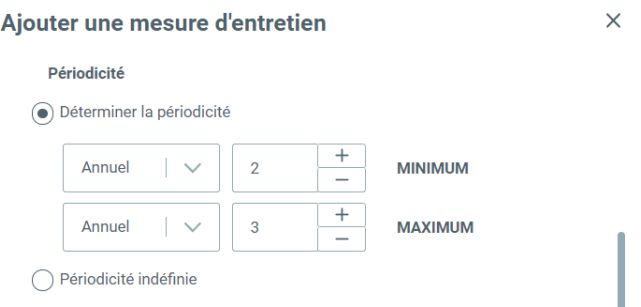

La périodicité maximale doit toujours être supérieure à la périodicité minimale. Si ce n'est pas le cas, un message d'erreur apparaîtra.

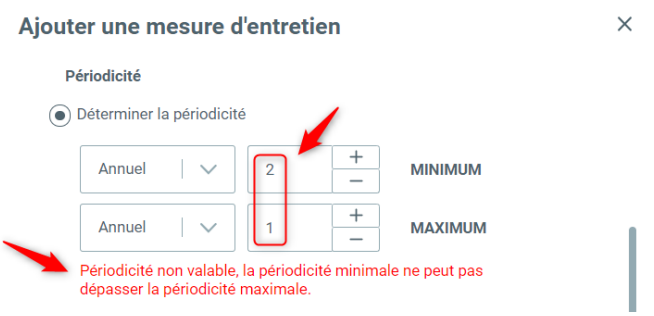

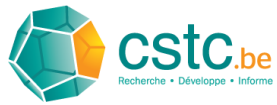

S'il n'y a pas de périodicité spécifique pour la mesure d'entretien (à effectuer en fonction de la fréquence d'utilisation, p. ex.), sélectionnez 'Périodicité indéfinie'.

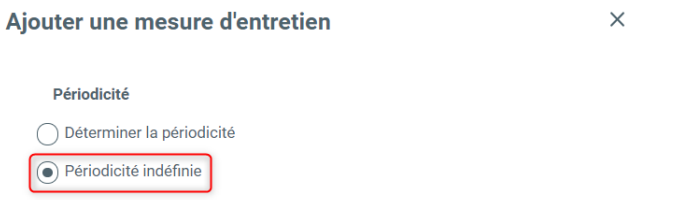

Vous pouvez ensuite ajouter des remarques concernant la mesure d'entretien. Ces observations doivent être faites en néerlandais et en français pour permettre l'utilisation du guide dans les deux langues.

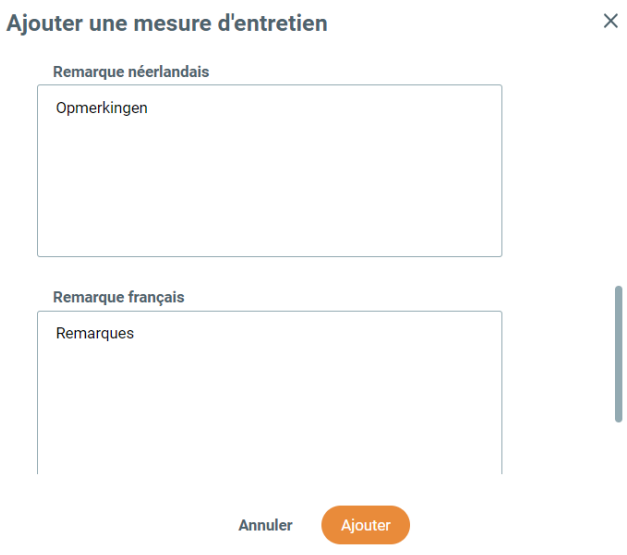

Enfin, vous pouvez choisir d'ajouter une autre mesure dans le même titre ou de ne pas effectuer d'autres actions. Dans l'exemple ci-dessous, nous avons choisi de n'ajouter qu'une seule mesure et le choix par défaut 'Aucune action' a donc été retenu. Cliquez sur le bouton orange 'Ajouter' pour ajouter votre mesure personnelle au guide numérique de l'entretien.

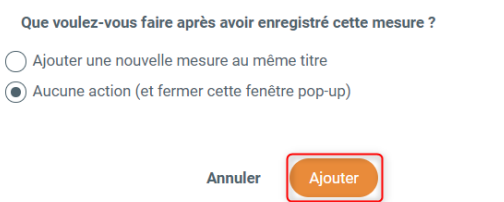

Vos mesures personnelles apparaissent maintenant à l'endroit sélectionné sur la page d'aperçu du guide de l'entretien.

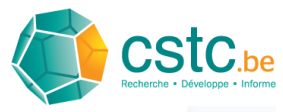

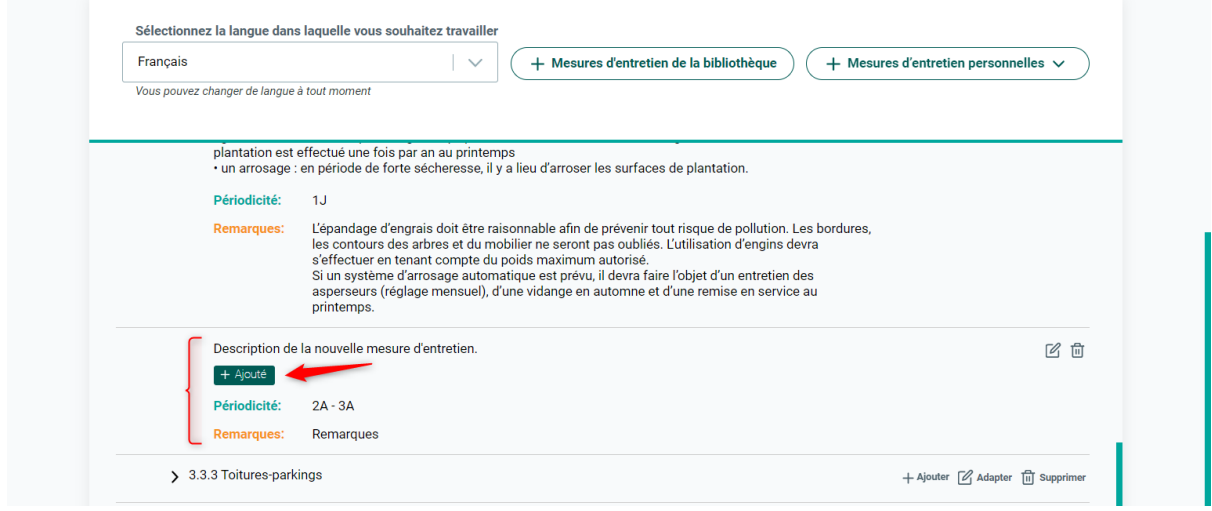

Vos mesures personnelles sont marquées d'une case verte 'Ajouté' afin de ne pas les confondre avec les mesures de la bibliothèque.

#### <span id="page-21-0"></span>3.2.2 Ajouter des mesures sous un nouveau titre

Cliquez sur 'Sous un nouveau titre' dans le menu déroulant

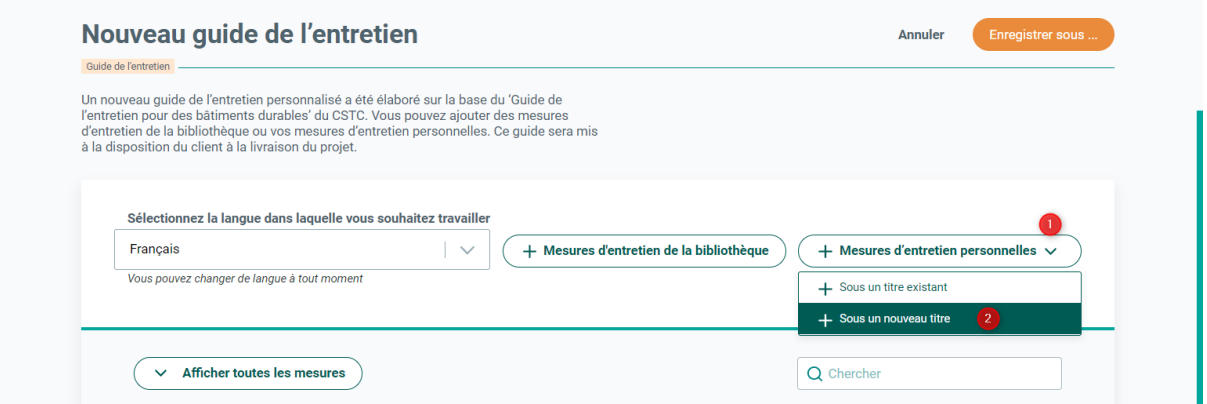

Etant donné que la mesure personnelle doit être placée sous un nouveau titre, il convient de d'abord créer ce dernier. Dans la fenêtre qui s'affiche, les informations requises à cet effet sont demandées.

Dans l'exemple ci-dessous, nous ajoutons un nouveau titre au plus haut niveau de l'arborescence. Dans le dernier champ, nous indiquons donc l'option 'Dernier titre au plus haut niveau'.

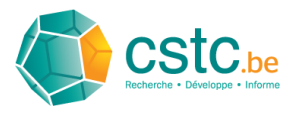

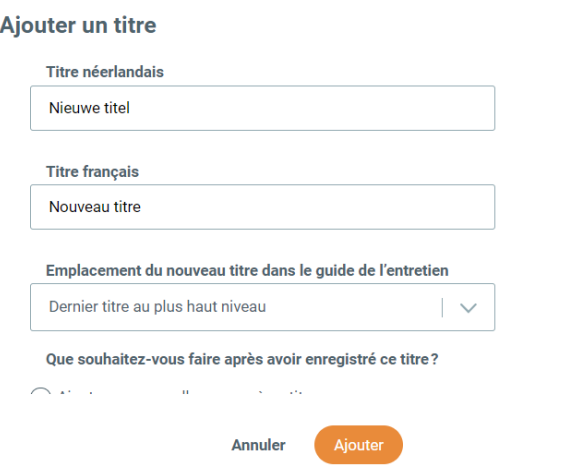

Ensuite, il vous est demandé quelles mesures doivent être prises après la sauvegarde du nouveau titre. Dans l'exemple ci-dessous, nous avons décidé d'ajouter un sous-titre au nouveau titre. Cliquez sur 'Ajouter' pour enregistrer le nouveau titre.

 $\times$ 

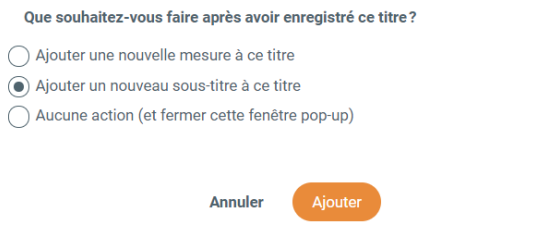

Le nouveau titre est enregistré et une nouvelle fenêtre apparaît pour créer un sous-titre. Par défaut, il sera placé sous le titre précédemment créé via la sélection prédéfinie pour le menu déroulant 'Position du nouveau titre dans le guide de l'entretien'.

 $\times$ 

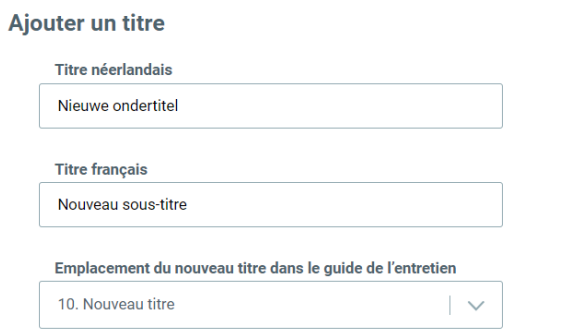

Ensuite, on vous demandera à nouveau ce que vous souhaitez faire après avoir enregistré ce soustitre. Dans l'exemple ci-dessous, nous avons choisi d'ajouter le contenu de la mesure d'entretien sous le sous-titre en indiquant l'option 'Ajouter une nouvelle mesure à ce sous-titre'. Cliquez sur 'Ajouter' pour enregistrer le sous-titre.

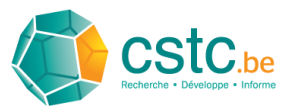

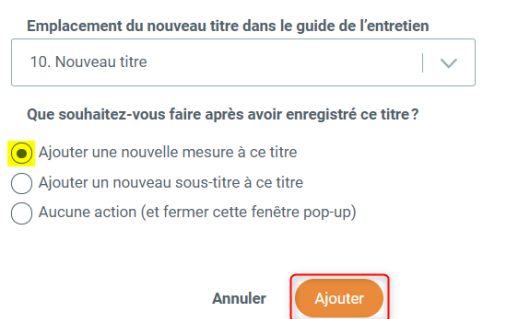

Dans la fenêtre qui s'affiche, les informations relatives à la nouvelle mesure d'entretien peuvent être saisies. Cette mesure sera ajoutée sous le sous-titre choisi. Le champ 'Position de la nouvelle mesure d'entretien dans le guide de l'entretien' est donc préréglé sur '10.1. Nouveau sous-titre'. Ensuite, une description de la mesure d'entretien personnelle doit être fournie, à la fois en néerlandais et en français.

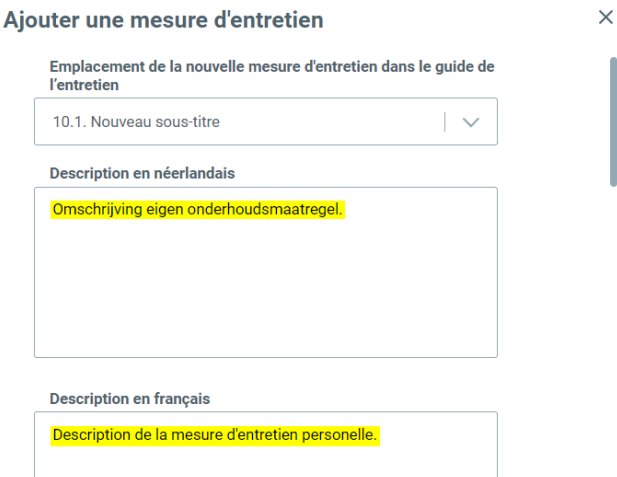

À titre d'exemple, on choisit cette fois une périodicité indéfinie.

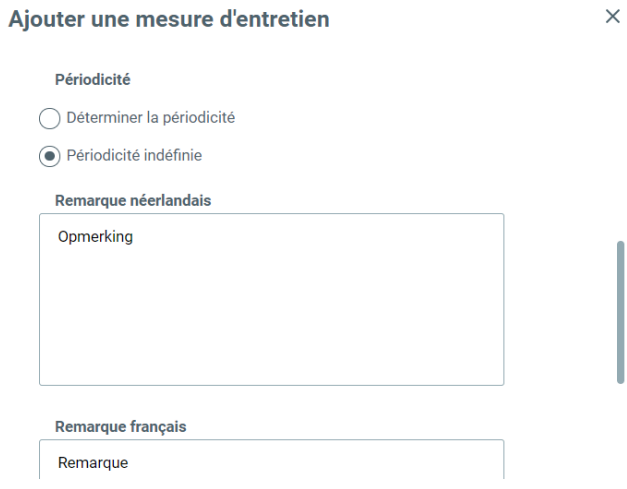

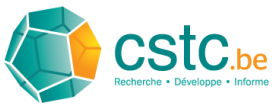

Enfin, nous avons décidé de ne pas ajouter d'autres mesures supplémentaires. Cliquez sur 'Ajouter' pour enregistrer la mesure.

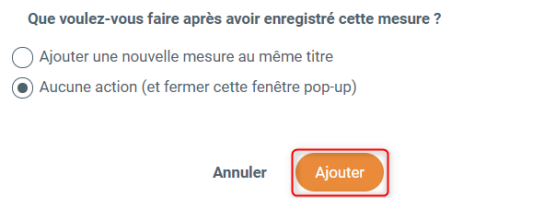

Les mesures ajoutées sont désormais visibles sur la page de présentation du guide numérique de l'entretien. Pour distinguer les mesures personnelles de celles issues de la bibliothèque, les mesures personnelles sont marquées d'une case verte 'Ajouté'.

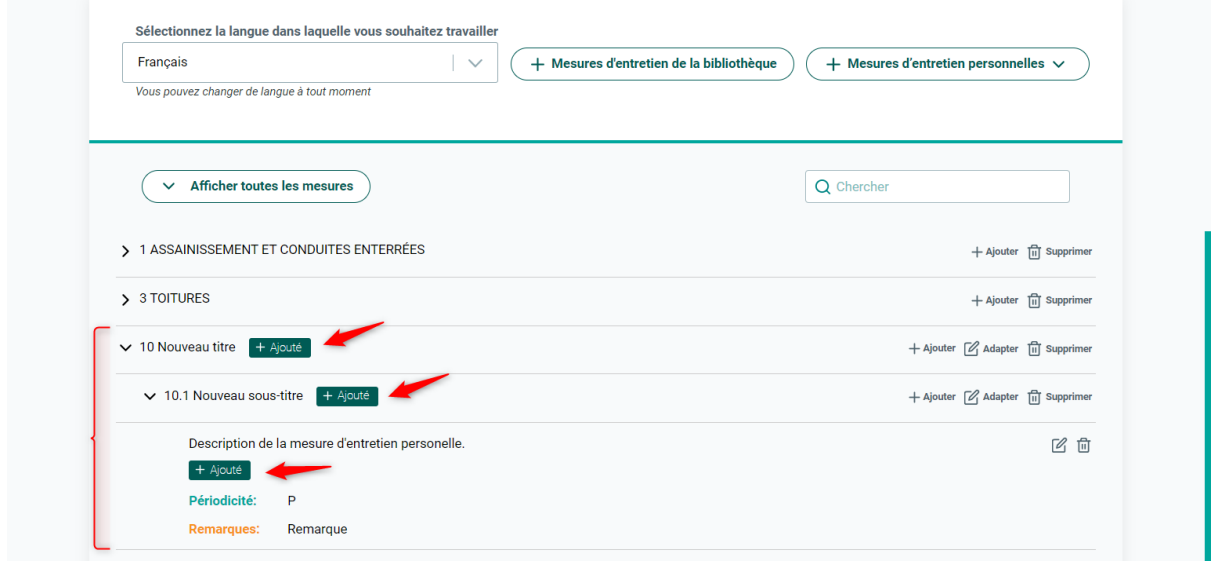

# <span id="page-24-0"></span>3.3 Enregistrer le guide de l'entretien

Lorsque les mesures souhaitées ont été ajoutées au guide numérique de l'entretien, celles-ci doivent être enregistrées. Pour ce faire, cliquez sur 'Enregistrer sous…' au bas de la page.

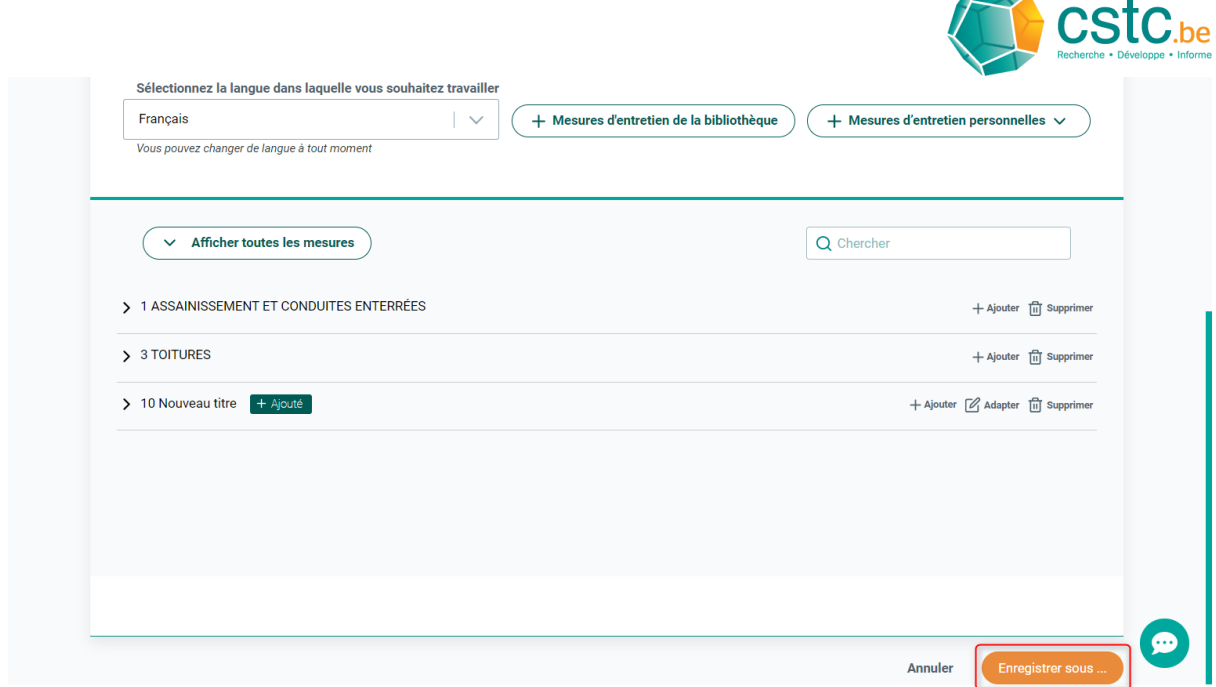

Donnez un nom au guide de l'entretien, ajoutez une courte description et cliquez sur le bouton orange 'Enregistrer'.

 $\boxed{\times}$ 

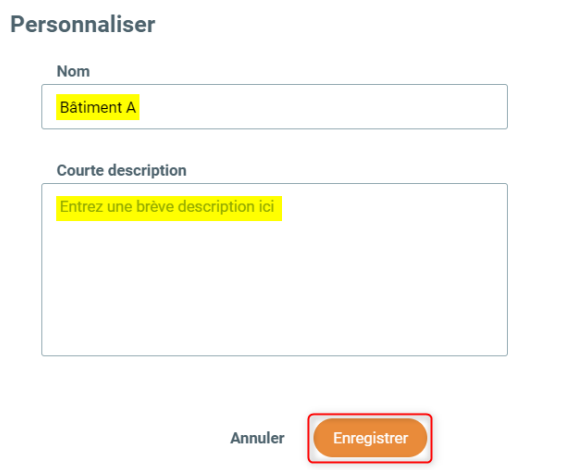

Après l'enregistrement, le nom et la description apparaîtront sur la page d'aperçu. La date de création et la date de la dernière modification sont affichées sur la droite. Deux nouveaux boutons apparaissent également : 'Personnaliser' et 'Enregistrer et prévisualiser'.

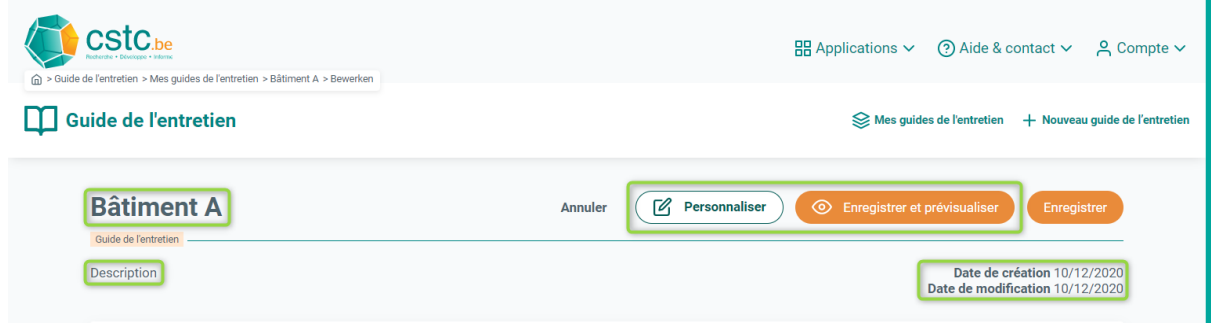

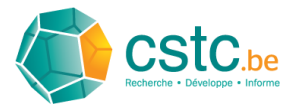

Vous pouvez modifier le nom et la description du guide de l'entretien en cliquant sur le bouton 'Personnaliser'.

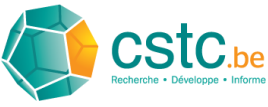

# <span id="page-27-0"></span>4 Naviguer, effectuer une recherche et personnaliser dans un guide numérique de l'entretien

# <span id="page-27-1"></span>4.1 Naviguer

Pour naviguer dans un guide numérique de l'entretien, utilisez les flèches situées à côté des mesures.

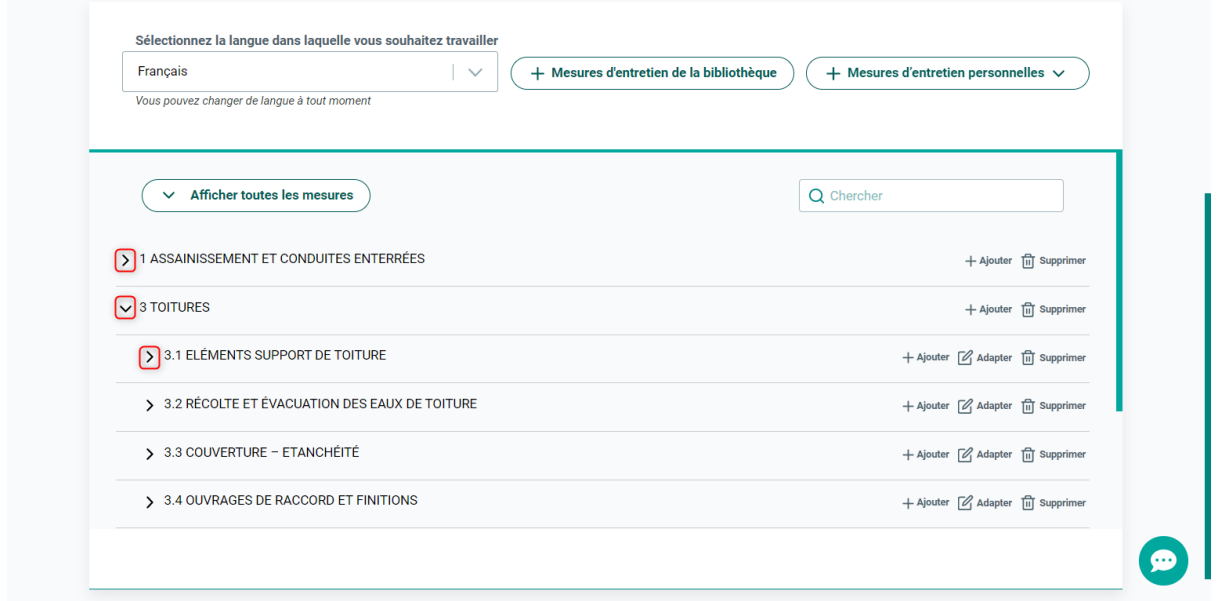

Afin de réduire rapidement la liste des mesures, vous devez d'abord toutes les afficher en cliquant sur le bouton 'Afficher toutes les mesures' et ensuite réduire tous les champs en cliquant sur le bouton 'Masquer toutes les mesures'.

![](_page_27_Picture_75.jpeg)

![](_page_28_Picture_0.jpeg)

# <span id="page-28-0"></span>4.2 Effectuer une recherche

La fenêtre de recherche en haut à droite vous permet de rechercher les termes qui apparaissent dans le titre ou la description des mesures d'entretien. Lorsqu'un terme de recherche est saisi, l'arborescence se déplie et se replie de sorte que seules les mesures dans lesquelles le terme de recherche apparaît soient visibles. Si le terme de recherche est trouvé, tous les champs de cette mesure s'afficheront, même s'ils ne contiennent pas le terme de recherche. Le terme de recherche trouvé sera surligné en jaune dans les titres et/ou les descriptions.

![](_page_28_Picture_100.jpeg)

La fonction de recherche peut être arrêtée en cliquant sur la croix à droite dans la fenêtre de recherche ou en supprimant tout le texte dans la fenêtre de recherche.

# <span id="page-28-1"></span>4.3 Personnaliser

Il est également possible de modifier un guide numérique de l'entretien déjà créé.

#### <span id="page-28-2"></span>4.3.1 Nom et description

Cliquez sur le bouton 'Personnaliser' pour modifier le nom et la description d'un guide numérique de l'entretien.

![](_page_29_Picture_64.jpeg)

 $\boxed{\times}$ 

Dans la fenêtre suivante, adaptez le nom et/ou la description, puis cliquez sur 'Enregistrer'.

![](_page_29_Picture_65.jpeg)

# <span id="page-29-0"></span>4.3.2 Ajouter de nouvelles mesures

L'ajout de mesures peut se faire de deux manières. La première consiste à utiliser les boutons 'Mesures d'entretien de la bibliothèque' et 'Mesures d'entretien personnelles'.

![](_page_29_Picture_66.jpeg)

Si les mesures doivent être ajoutées sous une mesure existante, cela peut également se faire en cliquant sur "Ajouter' au niveau de la mesure dans laquelle la nouvelle mesure doit être ajoutée.

![](_page_30_Picture_0.jpeg)

![](_page_30_Picture_64.jpeg)

De plus amples explications sur l'ajout de mesures figurent aux § 3.1 et 3.2.

#### <span id="page-30-0"></span>4.3.3 Modifier un titre existant

Cliquez sur 'Adapter' au niveau de la mesure à modifier. Cet ajustement peut être effectué à différents niveaux de l'arborescence. Dans l'exemple ci-dessous, un titre est adapté au deuxième niveau de l'arborescence .

![](_page_30_Picture_65.jpeg)

![](_page_31_Picture_0.jpeg)

Dans la fenêtre pop-up, vous pouvez modifier le titre (NL et FR). Cliquez sur 'Adapter' pour effectuer les changements.

 $\times$ 

![](_page_31_Picture_59.jpeg)

Un cadre brun clair indiquera qu'un titre a été adapté.

![](_page_31_Picture_60.jpeg)

# <span id="page-31-0"></span>4.3.4 Adapter le contenu d'une mesure existante

Cliquez sur l'icône 'tableau' au niveau de la mesure à adapter.

![](_page_32_Picture_0.jpeg)

![](_page_32_Picture_34.jpeg)

Dans la fenêtre pop-up qui apparaît, vous pouvez modifier la description, la périodicité et les commentaires de la mesure. Dans l'exemple ci-dessous, seule la périodicité est ajustée. Cliquez sur 'Adapter' pour enregistrer les modifications.

![](_page_32_Picture_35.jpeg)

Un cadre brun clair indiquera qu'une mesure a été adaptée.

![](_page_33_Picture_30.jpeg)

# <span id="page-33-0"></span>4.3.5 Enregistrer les modifications

Cliquez sur 'Enregistrer' pour sauvegarder les modifications effectuées.

![](_page_33_Picture_31.jpeg)

![](_page_34_Picture_0.jpeg)

# <span id="page-34-0"></span>5 Gestion des guides numériques de l'entretien

Pour obtenir un aperçu de tous les guides numériques de l'entretien créés, cliquez sur 'Mes guides de l'entretien'.

![](_page_34_Picture_3.jpeg)

La page d'aperçu reprend sous forme de tableau tous les guides de l'entretien créés. La dernière colonne prévoit des raccourcis pour effectuer les actions suivantes :

- 'Voir' : pour avoir un aperçu du guide de l'entretien et l'exporter au format PDF.

- 'Adapter' : pour naviguer, rechercher ou apporter des modifications dans un guide de l'entretien

- 'Supprimer' : pour supprimer un guide de l'entretien.

![](_page_34_Picture_8.jpeg)

L'action 'Voir' est décrite au § 6, tandis que l'action 'Adapter' a déjà été abordée aux § 3 et 4. Lorsque vous cliquez sur 'Supprimer', une fenêtre d'avertissement apparaît.

![](_page_34_Picture_10.jpeg)

Assurez-vous que vous avez sélectionné le bon guide de l'entretien et cliquez sur 'Oui' pour le supprimer.

![](_page_35_Picture_0.jpeg)

# <span id="page-35-0"></span>6 Exporter au format PDF un guide numérique de l'entretien

Le guide de numérique de l'entretien dispose d'une fonction d'exportation permettant d'exporter au format PDF les différents guides de l'entretien personnalisés. Pour lancer la fonction d'exportation, il y a deux possibilités. La première est de cliquer sur 'Enregistrer et prévisualiser' dans un guide de l'entretien ouvert.

![](_page_35_Picture_3.jpeg)

La deuxième option consiste à partir de la page d'aperçu 'Mes guides de l'entretien' et à cliquer sur 'Voir' dans la colonne de droite.

![](_page_35_Picture_135.jpeg)

Un aperçu du guide de l'entretien apparaît ensuite. Les boutons 'Aperçu de la version NL' et 'Aperçu de la version FR' permettent de basculer entre les deux versions du guide de l'entretien.

Cliquez sur 'NL PDF' ou 'FR PDF' pour télécharger le guide de l'entretien au format PDF.

![](_page_35_Picture_136.jpeg)

![](_page_36_Picture_0.jpeg)

# <span id="page-36-0"></span>7 Résolution des problèmes

# <span id="page-36-1"></span>7.1 Solutions rapides

Si vous rencontrez certains problèmes, vous pouvez essayer de les résoudre en effectuant les actions suivantes.

# <span id="page-36-2"></span>7.1.1 Recharger le navigateur

Pour rafraîchir la page web dans votre navigateur, vous pouvez cliquer sur l'icône d'actualisation dans la barre d'adresse ou placer le curseur dans le champ d'adresse et appuyer sur la touche *enter* de votre clavier.

#### <span id="page-36-3"></span>7.1.2 Se déconnecter et se reconnecter à l'application web

Déplacez votre curseur sur 'Compte' en haut à droite de la page, puis cliquez sur 'Se déconnecter'.

![](_page_36_Picture_8.jpeg)

Remplissez vos données de connexion au CSTC sur la page suivante et cliquez sur 'Se connecter'.

![](_page_36_Picture_10.jpeg)

# <span id="page-36-4"></span>7.2 Problèmes spécifiques

![](_page_37_Picture_0.jpeg)

# <span id="page-37-0"></span>7.2.1 Le bouton 'Enregistrer' reste bloqué sur 'En cours d'enregistrement'

Essayez les actions suivantes dans l'ordre suggéré pour résoudre le problème :

- Recharger le navigateur
- Se déconnecter et se reconnecter
- Envoyez vos commentaires au CSTC (voir § 2.3).

# <span id="page-37-1"></span>7.2.2 Les mesures personnelles enregistrées ne sont pas visibles

Essayez les actions suivantes dans l'ordre suggéré pour résoudre le problème :

- Recharger le navigateur
- Envoyer un commentaire au CSTC (voir § 2.3).